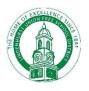

## How To Access New York State Testing Program Parent Reports

To view your student's test results for last year follow these steps:

- 1. Create a parent portal account (if you don't already have one). Visit <u>https://parentportal.eschooldata.com/</u>
- Once your account is approved, log in. You will see your students. Click on the student's ID number. Complete the digital equity survey and/or verify your contacts, if you haven't done so yet.

| ID        | First Name | Middle Name | Last Name | Grade | School                  |  |
|-----------|------------|-------------|-----------|-------|-------------------------|--|
| 123456789 | John       |             | Smith     | 4     | Alleghany Avenue School |  |

3. On the following screen, click on the **Assessments** tab

| eSD F | Parent Portal | En         | English  |       |             |                             |
|-------|---------------|------------|----------|-------|-------------|-----------------------------|
| Home  | Profile       | Attendance | Schedule | Buses | Assessments | Standards-Based Report Card |

4. Click on **Parent Assessment Report** in the center of the screen

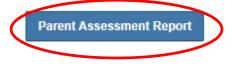

5. Click the box with the lines in the upper left, then **NYS Assessment Reports**, then the reports themselves

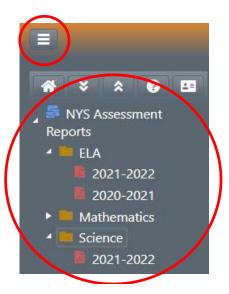